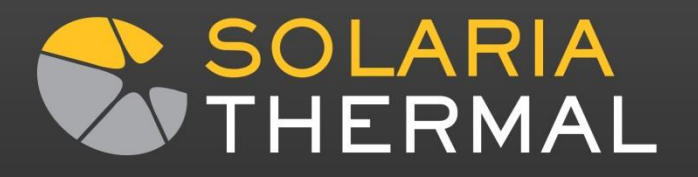

# Solving for Voltages manually using Solaria/SolariaPCB

Dave Rosato Harley Thermal LLC

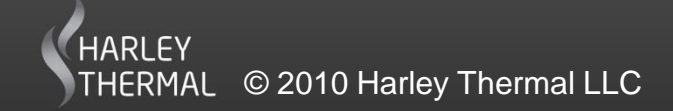

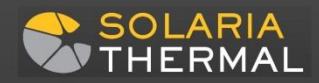

#### Change to the PCB>Edit Trace dialog

- First select a trace in the PCB>Edit Trace dialog
- Next hit Send Trace to Solaria
- The standard Merge Models dialog will com

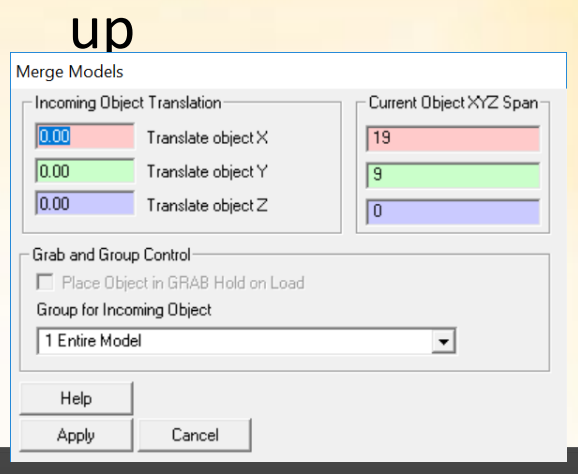

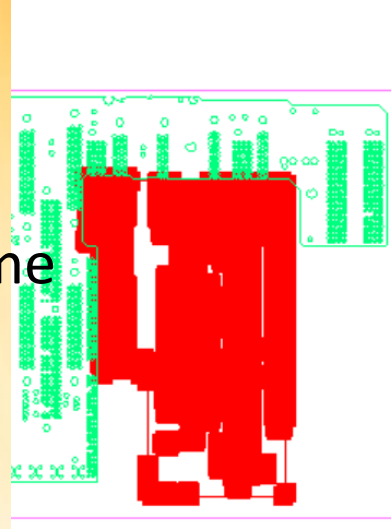

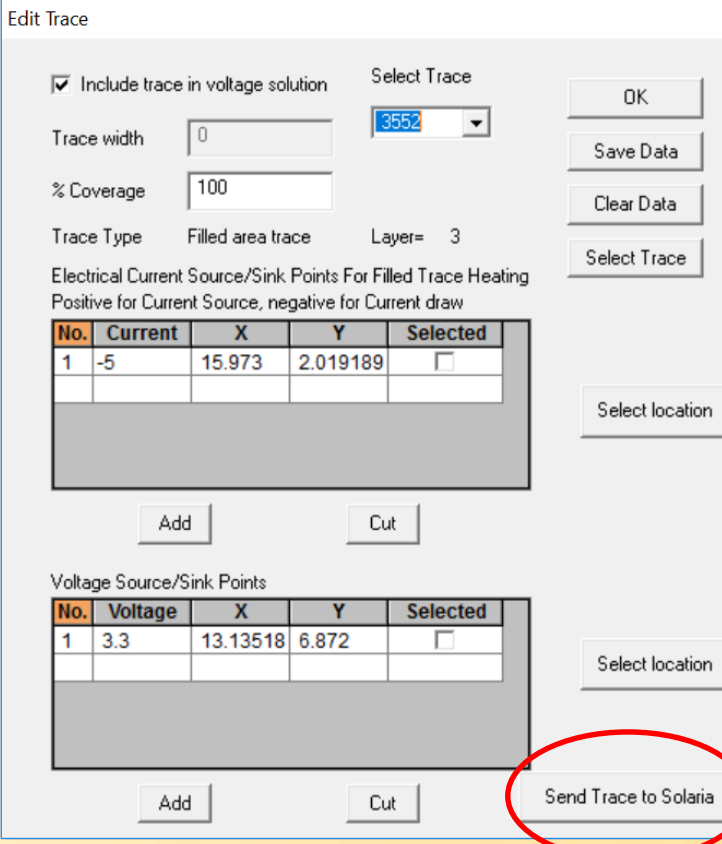

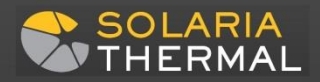

## Solaria Model Generated

- For the highlighted trace, Nodes and Segments are generated
- The Solaria automesher can then mesh the plane

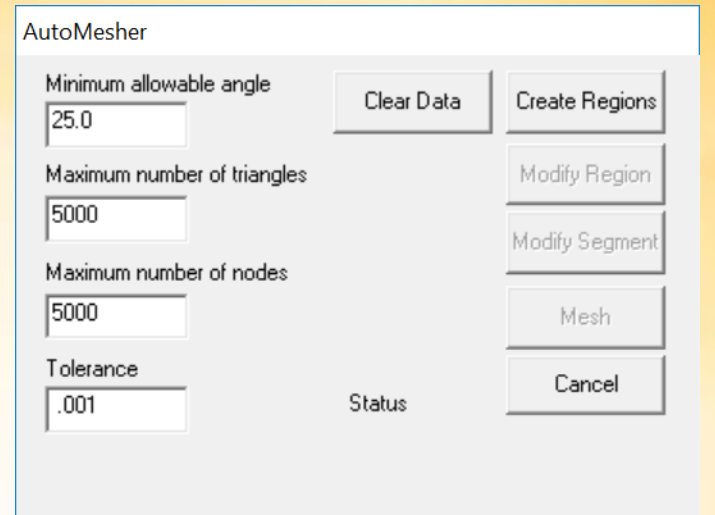

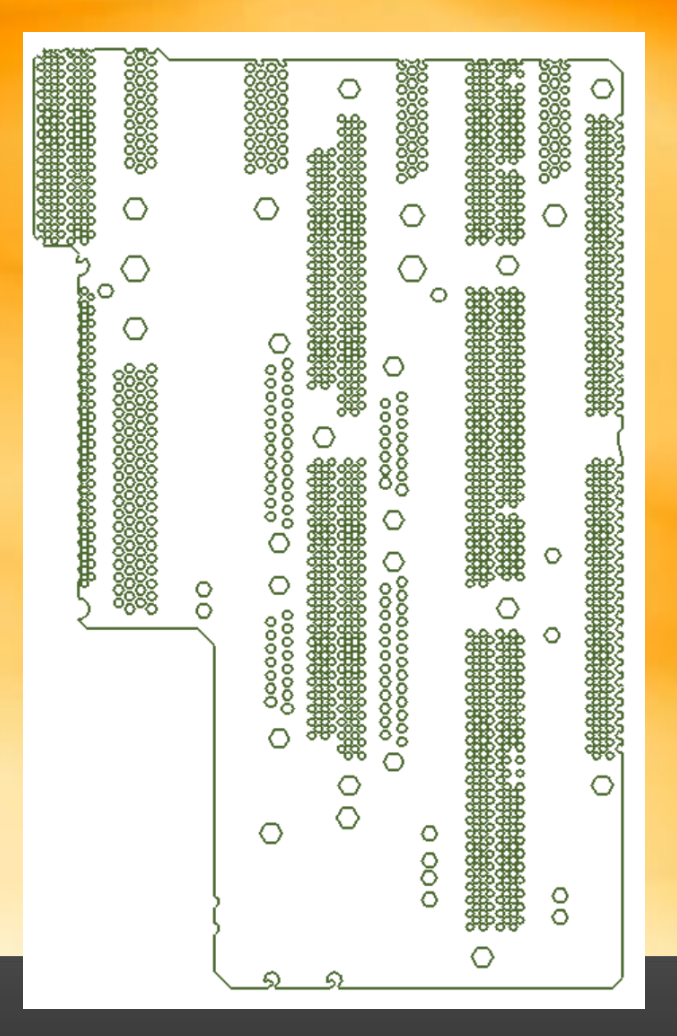

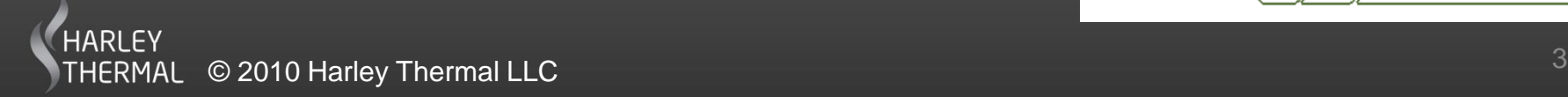

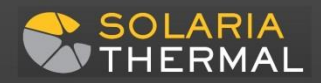

## Solaria Model Generated

- Hit the Modify Region button.
- Hit the Select button and box in the center of a Segment that defines the traces edges.
- Change the Maximum triangle edge length to a reasonable number, like 0.2 inches.
- Hit the Apply button
- Hit OK

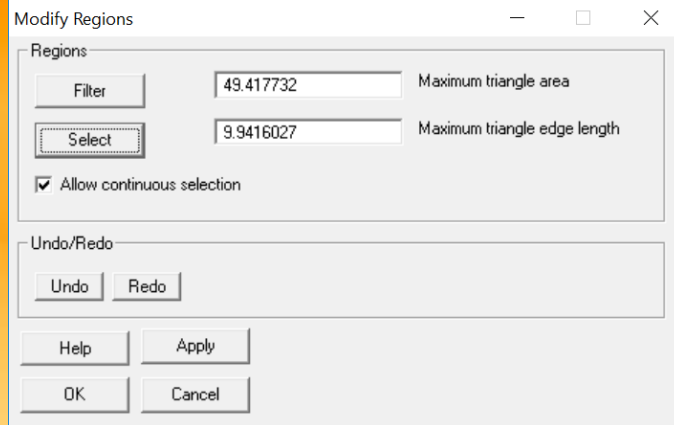

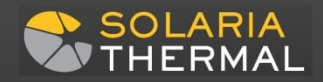

#### The meshed model

Next hit the Mesh button then OK when it is done.

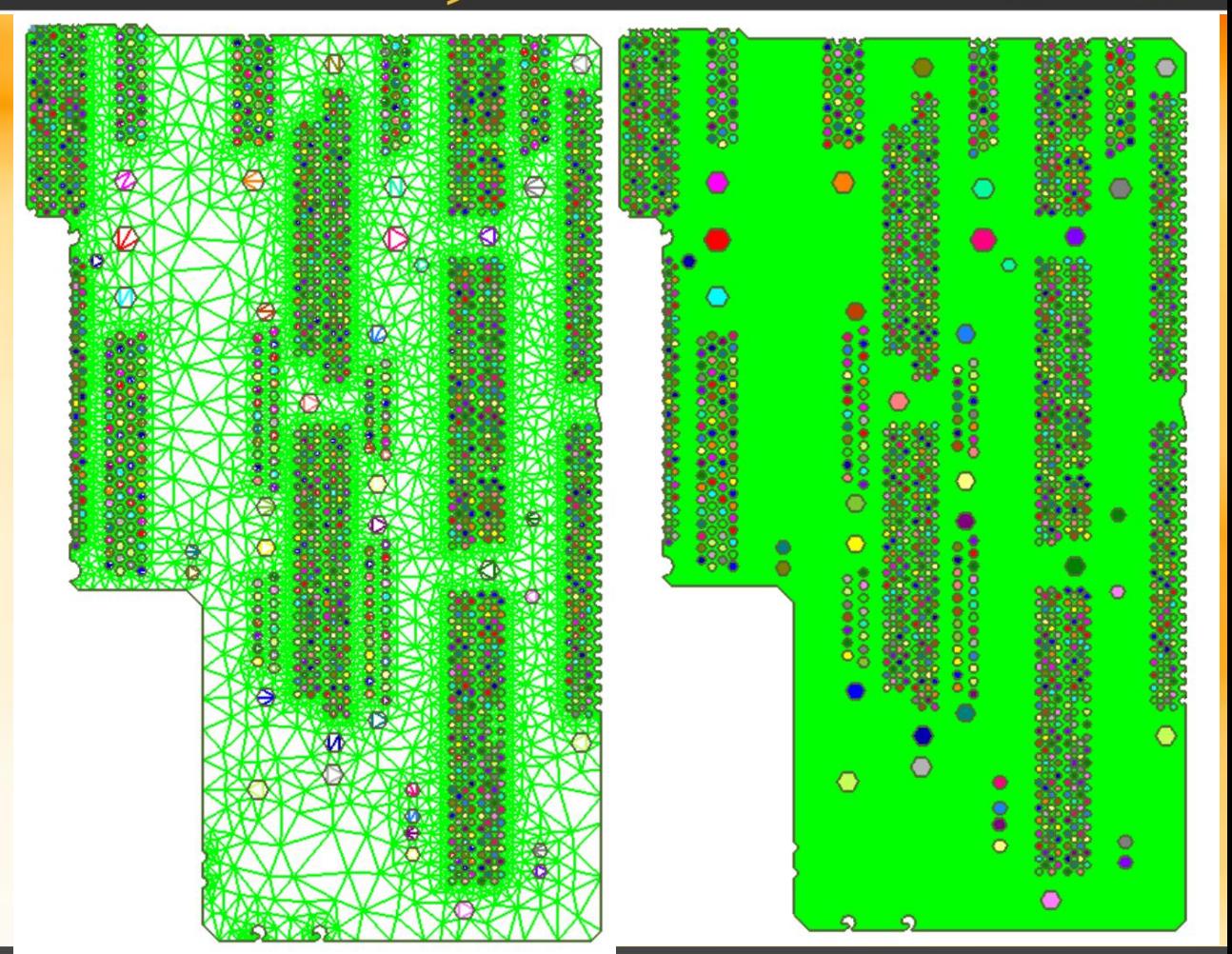

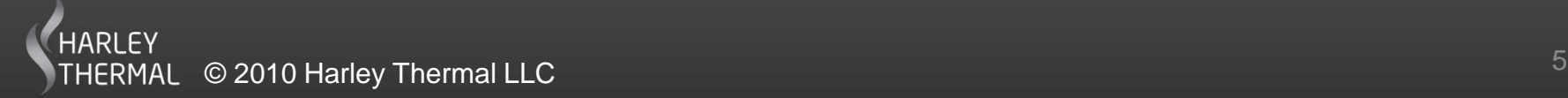

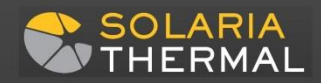

#### Delete the holes in the plane

- Note: All the holes will reference different Properties. Since they don't have a thickness they will not be part of the Voltage solution
- Put into a Group all the properties other than the plane, the one of interest. This is usually property 1.
- Delete all of these elements.

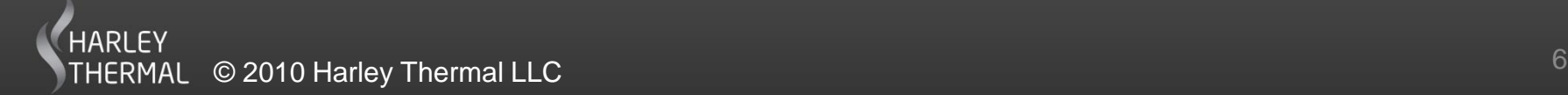

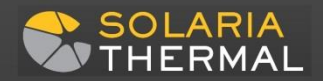

## Solving for Voltages

- Define a new Material with the electrical properties of copper
- Enter the plane thickness in the appropriate Property (usually number 1) and reference the new Material

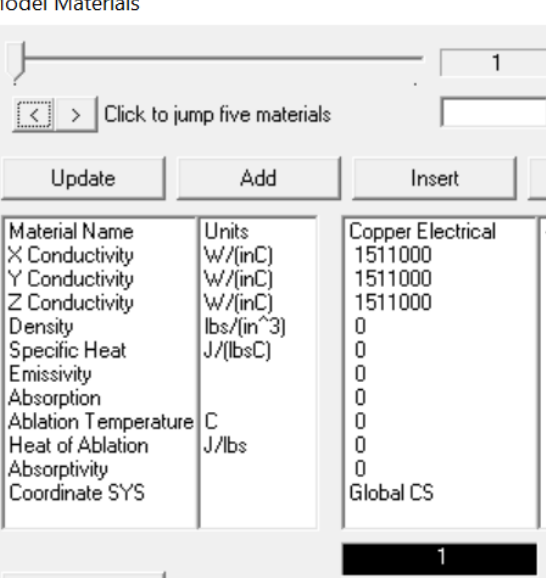

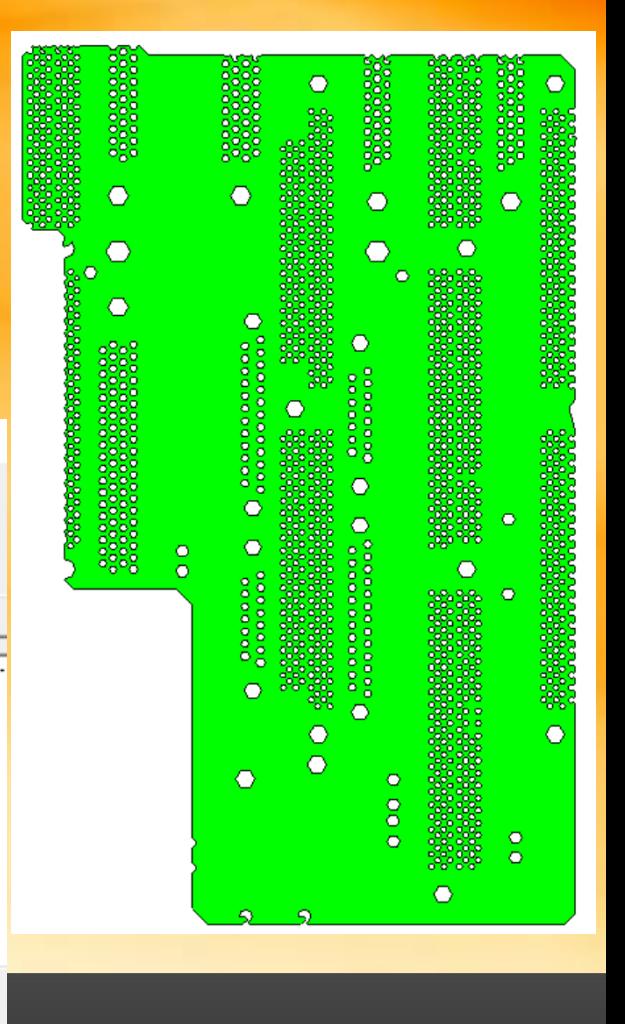

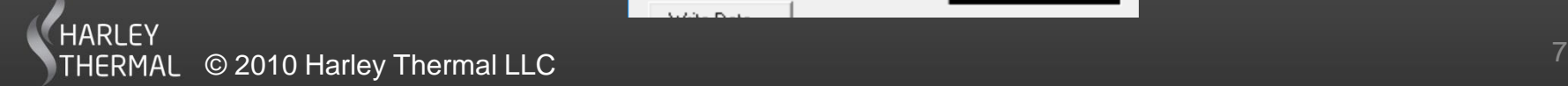

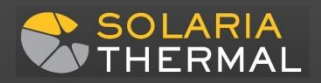

## Solving for Voltages Apply Current and Voltages

- Apply Nodal heat loads to represent locations of current draw (enter a negative value)
- Define Boundary Nodes at locations where Voltages are introduced

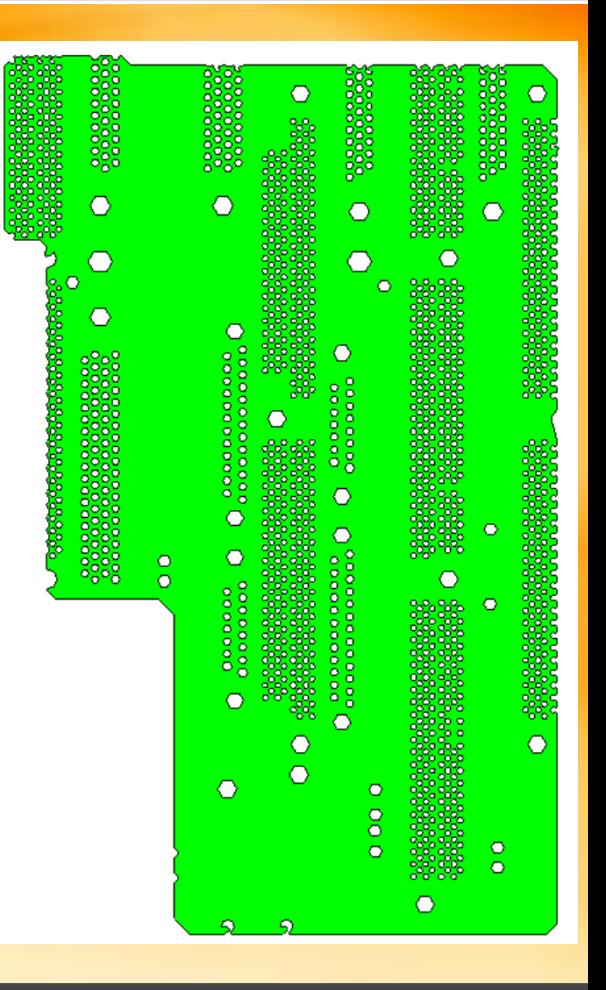

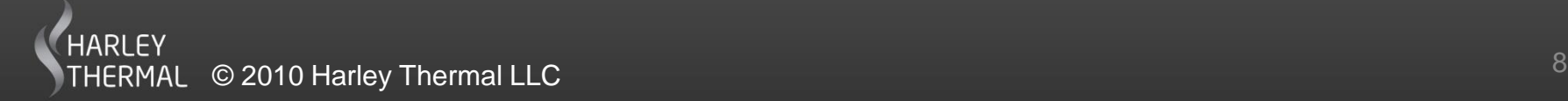

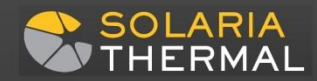

## Model solved for Voltages

• Just hit the Solve button to solve for Voltage drop.

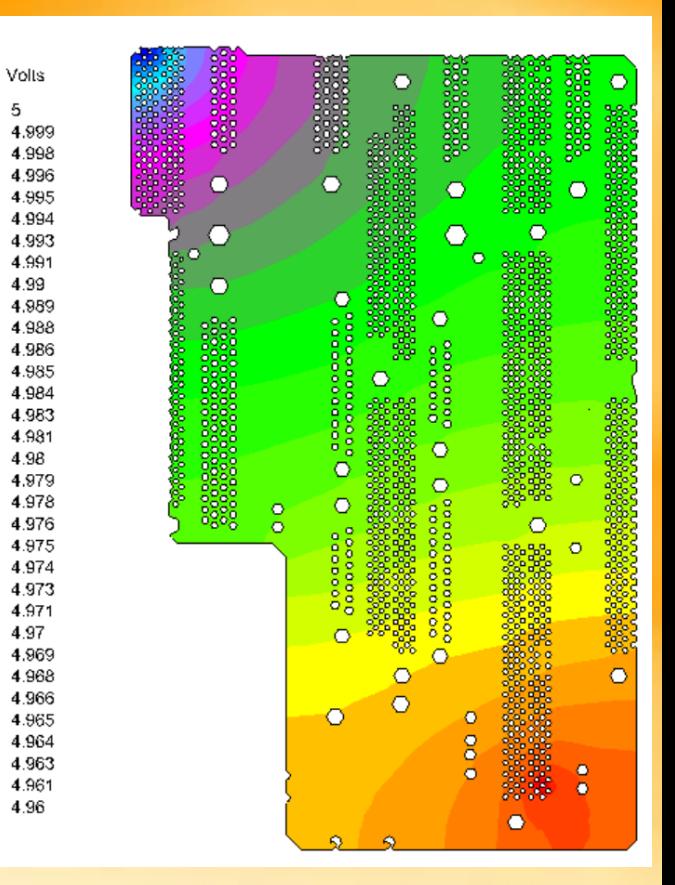

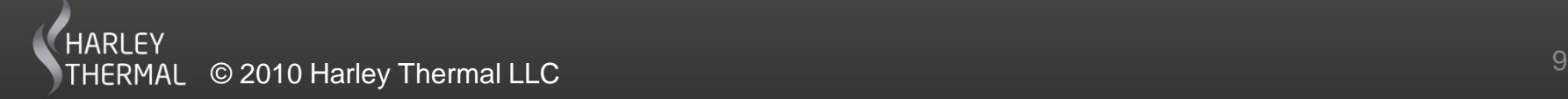

## Getting the Joule Heating Power Dissipation

**Model Information** Element selection

Total property heat= .538142786295334 Total non-property heat= 0

- First delete all heat loads in the model Solaria Thermal
- Select Add>Heat Load>Voltage Drop
- dV^2/R is calculated for every element where:
	- dV is the Voltage drop across the element
	- R is the electrical resistance
- Locate Clear Marks • The sum of the dV^2/R for each Locate Element number Clear ListBox Nodes  $\blacktriangleright$   $\Box$  By element type element is divided by the element □ Display Min, Max data only area and a Surface Heat load is the said in the Surface Heat Load in the line of the said stress in the set of the said stress in the set of the set of the set of the set of the set of the set of the set of the set of the All Properties All Groups  $\overline{\phantom{0}}$ Show Data All Prope All Groups generated.Help Copy to Clipboard Listbox will expand with dialog size >>> Property 1443 Joule Heating Heat= .538142786295334

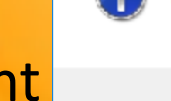

19979 Surface heat and 0 Volumetric heat loads generated

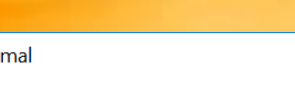

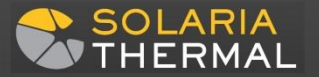

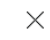

 $\times$ 

OK

Save Data

Load Data